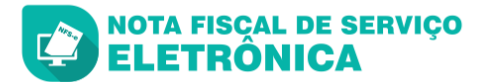

## **Manual para a emissão de Guia Complementar Antecipada de ISS – Construção Civil e para a emissão do respectivo Boleto Bancário (DAM)**

Para acesso ao sistema, favor acessar o site <http://pirassununga.sp.gov.br/> no menu Serviços / [NFS-e - NotaFiscal](http://s47.asp.srv.br:8080/issonline/servlet/hlogin)

Ao acessar o sistema, informe o seu CPF e CLIQUE em **CADASTRE-SE**.

CLIQUE na imagem correspondente ao seguinte perfil do seu usuário:

## **– CONSTRUÇÃO CIVIL PAGAMENTO ISS ANTECIPADO PF**

Preencha corretamente todos os dados que forem sendo solicitados em cada tela.

Você deverá aguardar que o seu cadastro seja autorizado/ativado pela PMP/Fiscalização de Rendas, o que ocorrerá no mesmo dia, desde que, solicitado dentro do horário normal de atendimento ao contribuinte/público (De segunda a sexta-feira, no horário das 8h30 às 11h00 ou das 13h30 às 16h30)

Após a devida autorização/ativação:

Acesse o sistema, informe o seu CPF e clique no botão azul <sup>o</sup>

Digite a sua senha e clique no Botão azul Ø

**ISS OnLine® PREFEITURA MUNICIPAL DE PIRASSUNUNGA** 

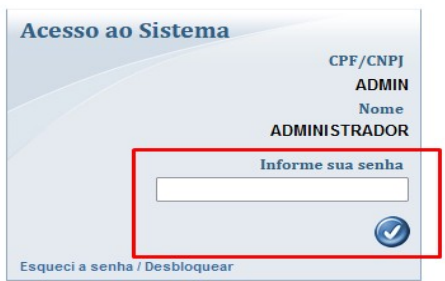

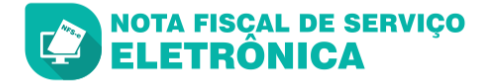

Acesse o menu, à esquerda da tela: **Escrituração Fiscal - Guia Complementar**

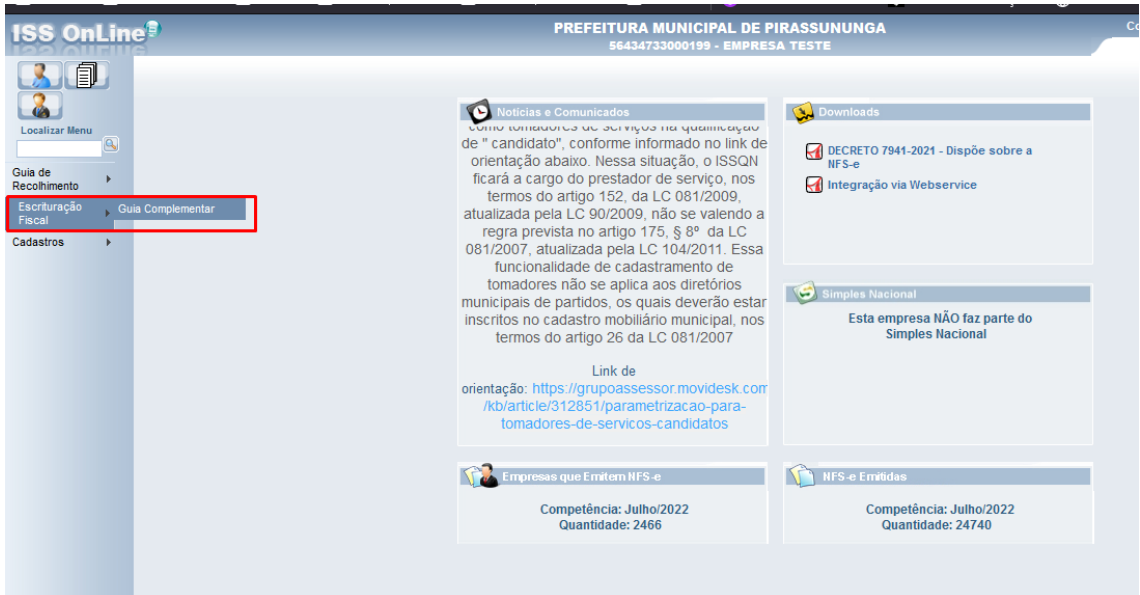

Clique no botão com ícone amarelo de "+ Inserir"

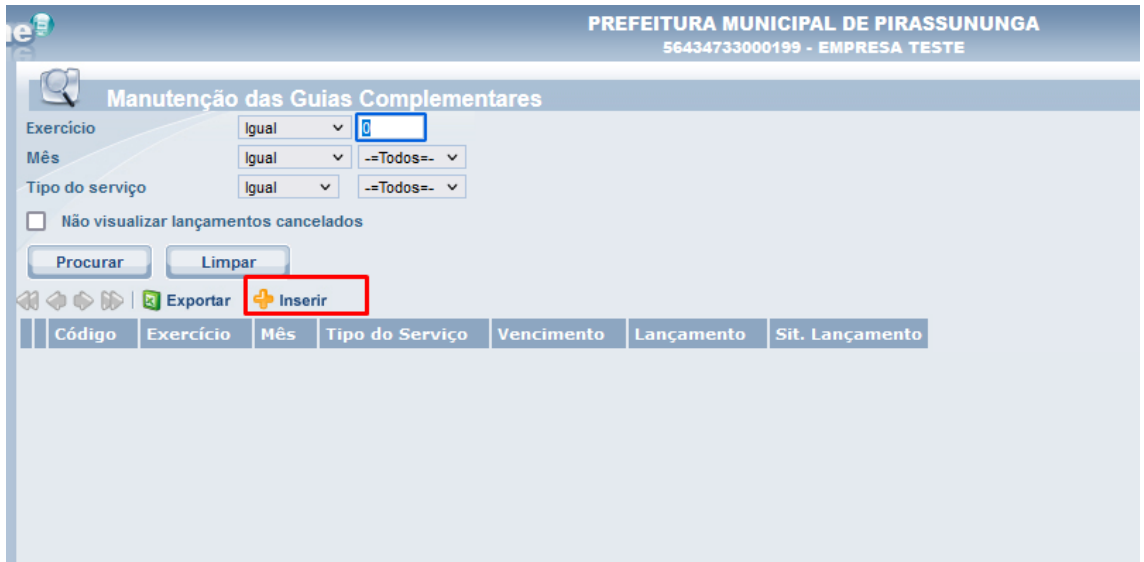

Preencha os dados solicitados, sendo que, no campo "Observação" é obrigatório a informação completa e correta sobre todos os dados essenciais da obra de construção civil, sendo eles:

– Número do Protocolo Administrativo, com data, mês e ano;

 – Nome completo do(a) proprietário(a) ou, no caso de mais de um, de todos os(as) proprietários(as);

 – CPF do(a) proprietário(a) ou, no caso de mais de um, de todos os(as) proprietários(as);

– Endereço completo da obra.

 – Após este procedimento, informe a base de cálculo do ISS e alíquota legal e obrigatória de 5% (cinco por cento)

Após o preenchimento, verifique se o valor da Guia está correto, sendo que o valor mínimo deve ser de 15 UFM´s, correspondente a R\$ 54,55, para o exercício atual de 2022.

Verificados e informados todos os dados necessários, conforme supramencionados, CLIQUE em CONFIRMAR.

A data de vencimento é automática, de acordo com a configuração da Prefeitura para "Serviços Prestados" e "Serviços Tomados".

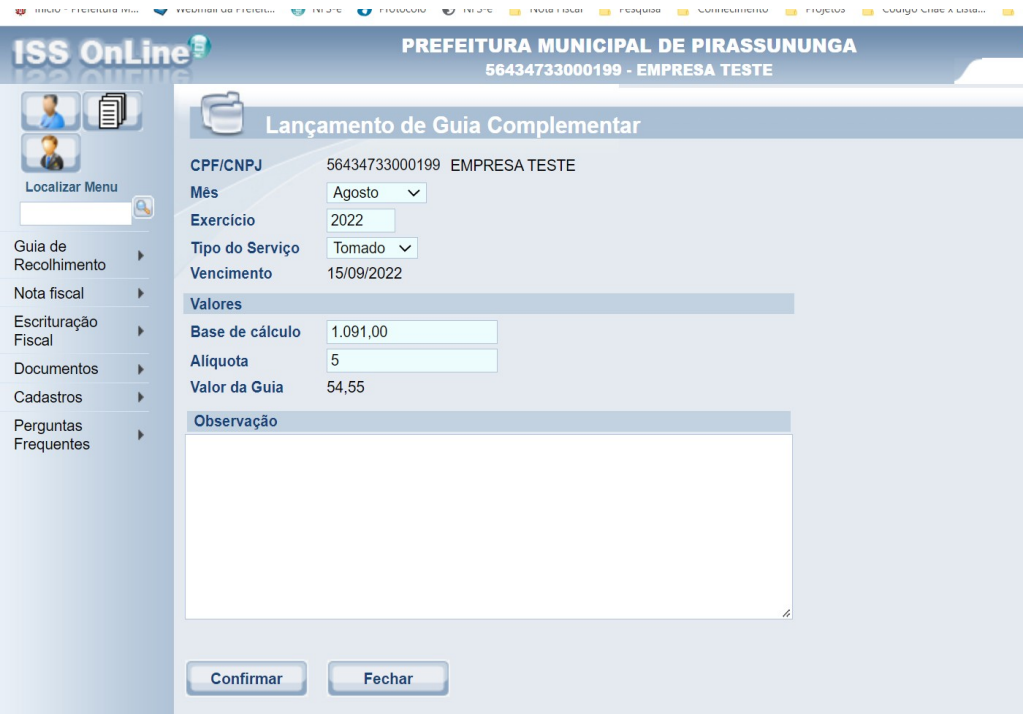

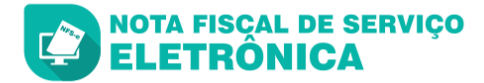

Após clicar em CONFIRMAR, clique na lupa e ao lado esquerdo do lançamento

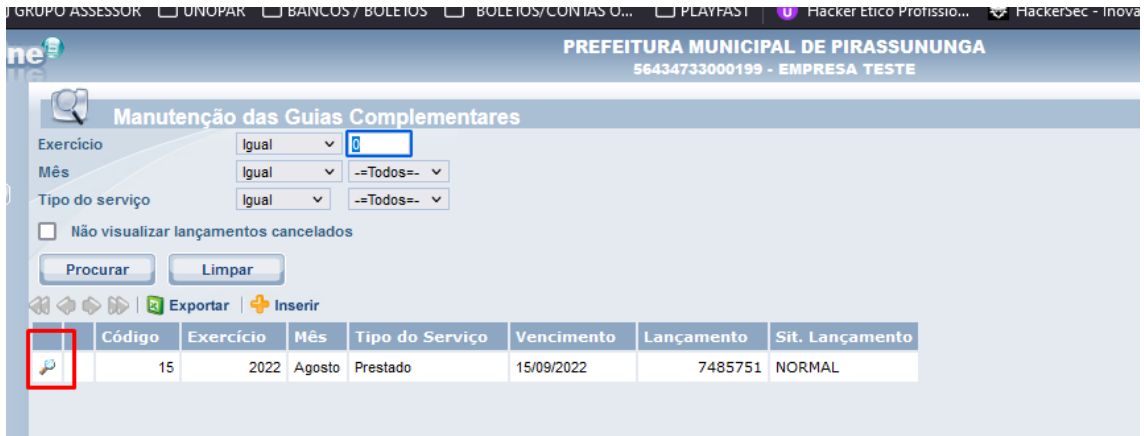

## Clique em "Imprimir DAM"

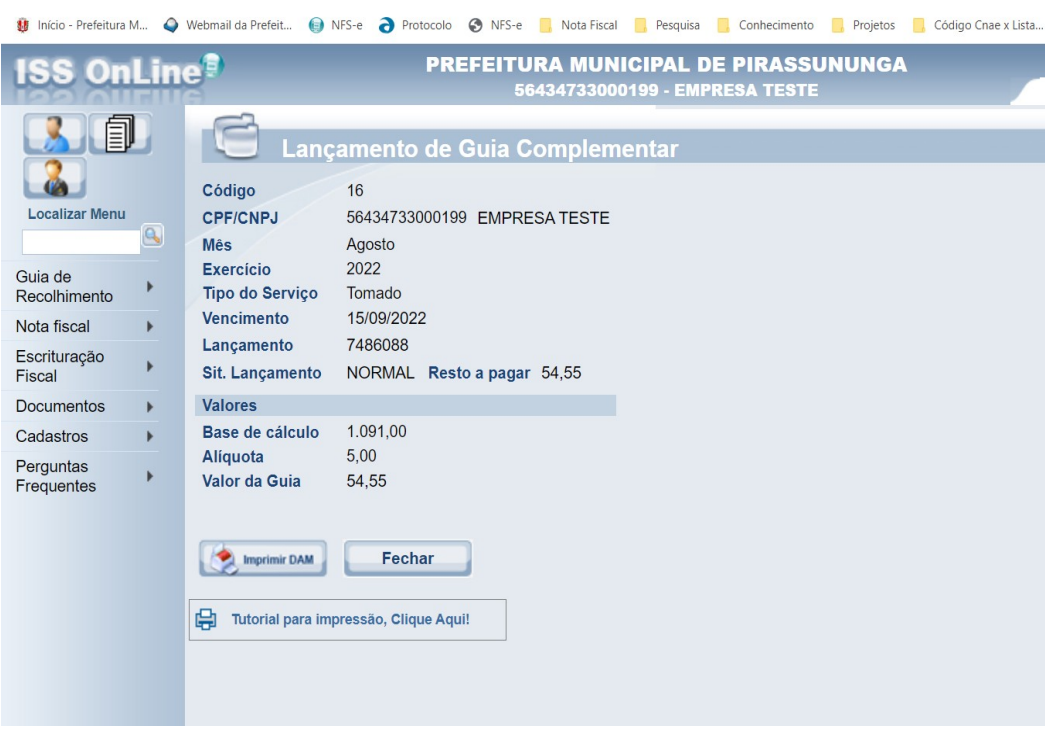

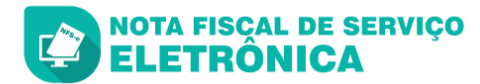

Agora, conforme sua preferência, você poderá imprimir ou enviar por e-mail, o DAM gerado, a fim de você que possa efetuar o seu devido recolhimento.

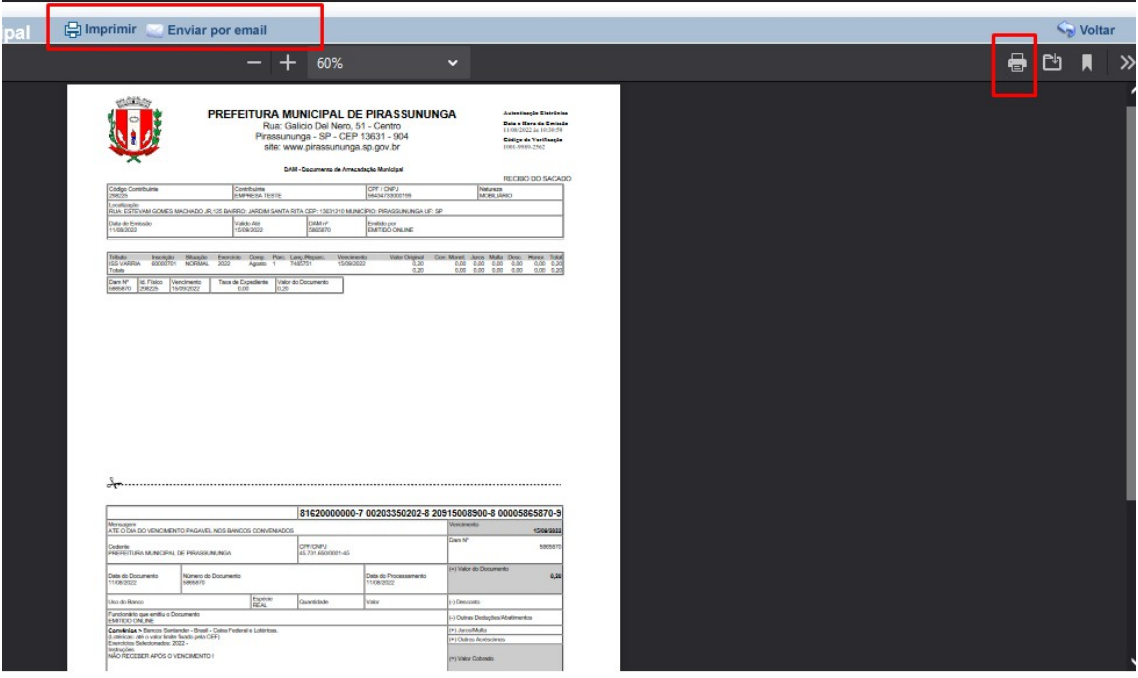

**DÚVIDAS**: favor entrar com contato, via e-mail: fiscrend@pirassununga.sp.gov.br